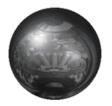

# **CHAPTER 1: SYSTEM REQUIREMENTS**

| Minimum Configuration |                         |  |
|-----------------------|-------------------------|--|
|                       | 486DX2/50 MHz processor |  |
|                       | 4 MB RAM                |  |

| ☐ Double-speed CD-ROM drive (300K/second transfer rate and ≤ 400 ms seek time) | DOS 5.0 or higher |
|--------------------------------------------------------------------------------|-------------------|
|                                                                                | `                 |

- □ VGA video card□ 1 MB of free hard disk space
- ☐ Keyboard

## Supported

| Sound Blaster <sup>TM</sup> (or 100% compatible), Sound Blaster Pro, or Sound |
|-------------------------------------------------------------------------------|
| Blaster 16 sound card                                                         |

- ☐ Gravis Ultrasound<sup>™</sup> sound card
- ☐ Pro Audio Spectrum<sup>TM</sup> sound card
- ☐ Windows® 95 operating system

## Recommended

- ☐ 486/66 MHz processor
- $\square$  Sound Blaster 16<sup>TM</sup> (or 100% compatible) sound card

This product has been rated by the Entertainment Software Rating Board. For information about the ESRB rating, or to comment about the appropriateness of the rating, please contact the ESRB at 1-800-771-3772.

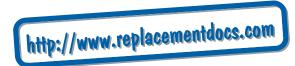

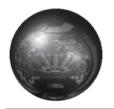

# CHAPTER 2: COMMAND REFERENCE

## Menu Controls

| ACTION                                 | PRESS              |
|----------------------------------------|--------------------|
| Highlight menu item                    | <b>↑</b> ↓         |
| Cycle/toggle highlighted item          | Spacebarl or Enter |
| Adjust slider left/right               | <b>⊕ →</b>         |
| Activate highlighted command/ Continue | Enter              |
| Return to previous screen              | Esc                |

# **Gameplay Controls**

| ACTION                     | PRESS                                                     |
|----------------------------|-----------------------------------------------------------|
| Launch ball/Start new game | Hold <b>Ū</b> , then release                              |
| Left/Right flippers        | LEFT/RIGHT Shift keys —or— LEFT/RIGHT Control or Alt keys |
| Nudge (i.e., 'tilt') up    | Spacebar                                                  |
| Nudge left/right           | (Z) <i>(</i> ()                                           |
| Toggle Message area on/off | Enter                                                     |
| Pause game                 | Pause                                                     |
| Scroll playfield up/down   | Pg Up)/Pg Dn                                              |
| Exit game                  | Esc twice                                                 |

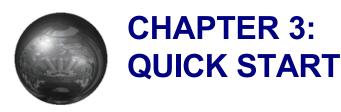

This section shows you how to install and launch *Extreme Pinball*<sup>TM</sup> from MS-DOS® or Windows® 95.

## DOS Installation

- 1. Insert the CD in your CD drive.
- **2.** At the DOS prompt, type **d:** Enter to change to your CD drive (substitute the correct letter of your CD drive if other than 'D:').
- **3.** When you see the 'D:' prompt, type **setup** Enter to start the installation program.
- 4. First, you are prompted to select a hard disk to install to. The default drive is C:; type the letter of your hard drive if different. To continue, press Enter. You are prompted to select a directory to install to.
- 5. The default directory is C:\ EXTREME, but you can type the name of a different directory if you wish. To continue, press Enter. The Install Size Select screen appears.
- 6. To select a Full Install (12 MB hard disk space required; game can run without the CD in the drive) or Partial Install (only 200K disk space required, but the game runs directly off the CD), press 1 to highlight your install size, then press 1 to confirm. The Sound Card Select screen appears.
- 7. Press ① ① to highlight your sound card, then press ② to confirm. Follow the prompts to confirm any more sound card options, and the Select Playback Quality screen appears.
- **8.** Press **1 1** to highlight the appropriate sound quality for your machine. The faster your CPU, the higher the sound quality that will run acceptably on your computer. Press **Enter** to continue, and you return to the main Setup menu.
- To go back and select a different sound card, highlight SELECT SOUND CARD and press Enter, then follow steps 7 and 8 above.
- To view instructions, highlight INSTRUCTIONS and press Enter.

9. To save your settings and exit to your operating system, highlight EXIT AND SAVE and press Enter. You return to your operating system.

## Running the Setup Program After Installation

After you've installed the game, you can run the setup program again to change your sound card settings.

- 1. Insert the CD in your CD drive.
- 2. At the DOS prompt, type **d:\ setup** Enter to start the setup program (substitute the correct letter of your CD drive if other than 'D:').
- Follow the instructions above to change your sound card settings or view instructions.

# Starting the Game from DOS

- 1. Insert the CD in your CD drive.
- If you selected Full Install, you can run the game from the hard disk without the CD in your CD drive. At the DOS prompt, move to the directory where the game is installed. By default, it is installed in C:\
  EXTREME, so you would type:

c: Enter

cd \ extreme Enter

- If you selected **Partial Install**, you must run the game from the CD. At the DOS prompt, type **d:** Enter to change to your CD drive (substitute the correct letter of your CD drive if other than 'D:').
- **2.** To start the program, type **extreme** Enter. The *Extreme Pinball* introduction screens appear.

## Windows® 95 Instructions

*Extreme Pinball* runs automatically under the Windows 95 operating system when the CD is inserted in the drive.

## **Installation for Windows 95**

- 1. Start the Windows 95 operating system.
- 2. Insert the CD into your CD drive. The first time you insert the CD, the

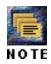

- installation program automatically begins.
- **3.** Follow the instructions in steps **4**—**9** of the <u>DOS Installation</u> section above to select a hard drive, directory, and sound card for *Extreme Pinball*.
- **4.** When the setup program is finished running, the game automatically begins.

## Starting the Game from Windows 95

After you have installed the game, the game begins automatically when the CD is inserted.

- While running the Windows 95 operating system, insert the CD into the CD drive. The program begins.
- When you exit from the game, you return to the Windows 95 operating system.

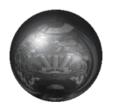

# CHAPTER 4: SETTING UP THE GAME

# Game Setup Menu

BEGIN

Use the Game Setup menu to choose the table, number of balls, and number of players for your game. Default options are listed in **bold** type in this manual.

| ACTION                        | PRESS             |
|-------------------------------|-------------------|
| Highlight menu item           | <b>1</b>          |
| Cycle/toggle highlighted item | Spacebar or Enter |
| Adjust slider left/right      | <b>⊕</b> →        |
| Activate highlighted command/ | Enter Continue    |
| Return to previous screen     | Esc               |
|                               |                   |

Start a new game with the current settings.

|         | 0                               | $\mathcal{C}$            |
|---------|---------------------------------|--------------------------|
| SELECT  | Select one of the four tables:  | URBAN CHAOS,             |
| TABLE   | MONKEY MAYHEM, ME               | DIEVAL KNIGHTS, or       |
|         | ROCK FANTASY. See Pla           | iying Pinball.           |
| PLAYERS | Select 1, 2, 3, or 4 player ico | ns. When you select more |

Select 1, 2, 3, or 4 player icons. When you select more than one player, players take turns shooting. (Watch the Scoreboard area at the bottom of the table to see who shoots next.)

BALLS To cycle the number of balls per game between 3, 5, or

7, press Spacebar. If you're a novice, increase the number of balls to give yourself more chances. As you improve, decrease the number of balls to raise the level

of challenge.

OPTIONS Go to Options screen to set sound and game options.

See *Options Menu* below.

HIGH Go to High Scores screen to view the top scorers for the

SCORES selected table. Press any key to exit.

To view scores for a different table, select the table, and then select HIGH SCORES.

CREDITS Go to the Credits screen. Press any key to exit.

QUIT Select this item to exit to your operating system. (Or

press Esc from the Game Setup screen.)

To start a new game with the current settings, highlight BEGIN and press [Enter].

# **Options Menu**

Set sound and scoreboard display options.

MUSIC VOLUME Press 

→ to adjust the volume of the

background music.

SOUND FX Press 🗗 🔁 to adjust the volume of the game

VOLUME sound effects.

STEREO Toggle between NORMAL and

REVERSED stereo channels.

SCOREBOARD Cycle through available colors for the table

COLOR scoreboard.

SCOREBOARD Cycle between AUTO, MANUAL

VISIBILITY PREFERRED ON, and PREFERRED OFF.

AUTO means that the scoreboard is

displayed only when necessary for gameplay, while MANUAL means that you can toggle the scoreboard on/off during gameplay by

pressing Enter.

EXIT Save your settings and return to the Game

Setup menu.

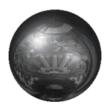

# **CHAPTER 5: PLAYING PINBALL**

## Starting a game

- 1. Select BEGIN from the Game Setup menu and press Enter. The selected Table appears. The camera scrolls up and down to show you the entire table. If you wait long enough, you can view a demo of the table—watch it to pick up tips.
- 2. To begin a game, press and hold ①. The camera immediately moves to the bottom of the table to show you the ball in the launcher tube.
- **3.** To launch the ball, release **■**.

#### On the Table

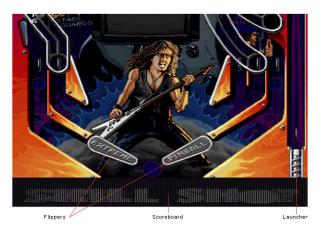

To launch the ball, press and hold ①. The longer you hold the arrow key, the further the plunger goes down (giving you more power). When you have the power you want, release the arrow key.

EA TIP

To shoot with the left/right flippers, press LEFT/RIGHT Shift. This controls *all* flippers on the left or right side of the table. Alternatively you can use the left and right Ctrl and Alt keys to control the flippers.

EA TIP

To apply a shot of body english to the table to nudge the ball upward, press Spacebar.

EA TIP

★ To nudge the ball left/right, press ☑/☑.

#### EA TIP

- To toggle the Scoreboard at the bottom of the screen on/off, press Enterl.
- To pause the game, press Pause. To continue, press any key.
- To exit the game and return to the Game Setup menu, press Esc twice.

## After the game

Sure, it was fun while it lasted, but eventually your last ball disappears down the chute, leaving you wanting more, more, more! Hey, look on the bright side—at least you don't have to pump any more quarters in.

- If you achieved one of the ten highest scores, you're prompted to enter your name. Type in the letters, and then press Enter to confirm.
- ightharpoonup To start a new game on the current table, press lacksquare.
- To exit and return to the Game Setup screen, press Esc twice.

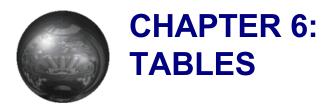

## **Urban Chaos**

The brave new world of the future turns out to be a lot like the bad old world of Urban Chaos. The city of Televox 203 (in the future, cities are named for their network addresses) has become isolated from other cities due to communications failures and infrastructure decay. Your task: to restore order by stamping out crime and scoring mondo points.

## Tips

- When your Bullet Proof Vest ball saver is filled, keep the flippers down when the ball rolls down the middle—the vest will keep the ball from going down the drain. If the flippers are up, the ball may slip through.
- To get an SCP MONITOR REPORT detailing the status of your bonuses, hold the left or right flipper in the **up** position.
- One of the main goals in the game is to activate all six SCPMON Network links. Once all 6 links are active, you are eligible for multiball and very high scoring:

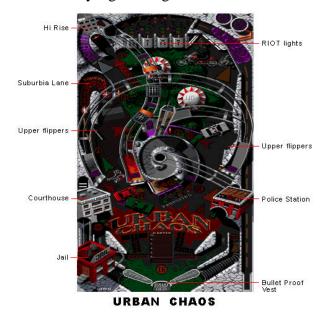

| LINK<br>NAME | DESCRIPTION                                                   | LINK ACTIVATOR TARGET                                          |
|--------------|---------------------------------------------------------------|----------------------------------------------------------------|
| L1           | Lower ramp in the center of the playfield.                    | Oversized drop target in front of the ramp (must be hit twice) |
| L2           | Middle ramp connected to L1, L4, and L5                       | Suburbia bull's eye                                            |
| L3           | Side ramp in the middle of the playfield that connects to L4. | Suburbia Lane                                                  |
| L4           | Large horseshoe-shaped loop that goes around the playfield    | Hi-Tek bull's eye                                              |
| L5           | Top ramp that goes to the isolation area Precinct kickout     | Isolation area Rehab captive ball                              |
| L6           | The City Hall Spiral                                          | Parasites bull's eye                                           |

# Monkey Mayhem

Astronaut Binford T. Dremmel was on an uneventful intergalactic mission when he accidentally warped through a worm hole and ended up in uncharted space. Out of fuel, he crashed on a mysterious planet known only as the Monkey Planet. When he stumbled from the wreckage of his ship, he was taken prisoner by alien chimps!

As Dremmel, you must gather tools to help you survive and repair your ship. If you can activate the Brapper (a huge board, that when pulled back far enough, will fire the spaceship along the rocket path and away from the Monkey Planet) with the aid of some friendly hamsters, Dremmel may someday return to Earth with a story that will guarantee him millions on the talk show circuit...

# **Tips**

- THE MONORAIL—Ride the monorail 15 times and receive a "frequent rider" bonus. After each bonus, the rides necessary increases.
- RIFF RAFF THE GIRAFFE—Every 10 shots that hit RIFF RAFF puts a YUM YUM BIRD in the ZOO TUNNEL to be collected
- TOOLS CACHE-Open the diverter to the tools cache by 2 HIGH ROAD ramp shots followed by a hit to WASHOE'S CAGE. Eventually, the number of HIGH ROAD ramp shots increases to three. After all six tools are collected the seventh trip starts a special high value bonus round called "TOOLTIME".
- **☆** FOREST HIDEOUT SECRET ENTRANCE–Gain entrance to the

forest hideout by dropping all of the TREES IN THE JUNGLE. Each entrance rewards a JUNGLE TREASURE.

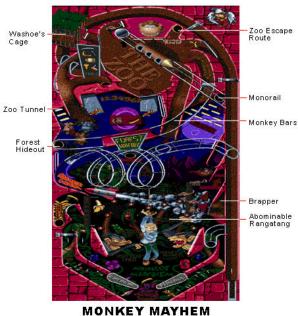

#### ★ To increase Banana prices:

| TARGET                           | BANANA PRICE INCREASE |  |
|----------------------------------|-----------------------|--|
| Abominable Rangatang Drop Target | 5K                    |  |
| Yum Yum Bird                     | 20k                   |  |
| Jungle Treasure                  | 10k                   |  |
| Forest Hideout                   | 3k                    |  |
| Zoo Escape Route                 | 3k                    |  |

- SECRET COMBO SHOTS—There are three secret combinations of certain shots that award large bonuses of they are hit within a certain period of time. See how many you can figure out!
- To get BINFORD'S REPORT on the status of your bonuses, hold the left or right flipper in the **up** position.

# Medieval Knights

Welcome to the realm of medieval knights. Here, you battle trolls, dragons, bats, and the deadly terrors of the dark castle. If you're valiant, you may ascend to the throne room. But beware, or you may be banished to death's dungeon!

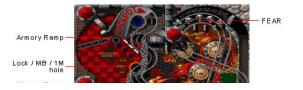

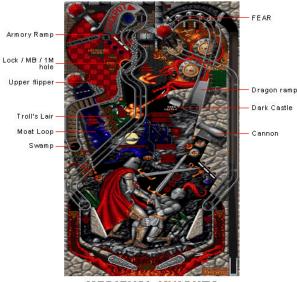

MEDIEVAL KNIGHTS

# **Tips**

- ROLLOVER LIGHTS (FEAR)—Aim for the flashing letter. The value increases each time you hit it.
- ROLLOVER LIGHTS (FEAR)—Light all of the letters and the end of ball multiplier is increased.
- DROP TARGETS (Key, Mace, Potion)—Values increase if the target is lit before it is dropped.

| TARGET | TO LIGHT THE TARGET                     |
|--------|-----------------------------------------|
| Key    | Shoot the TROLLS LAIR                   |
| Mace   | Shoot the MB/1M/LOCK hole in the castle |
| Potion | Shoot the SWAMP                         |

- TROLL'S LAIR—Score points for each letter. Shoot all four letters and triple the value of MOAT LOOPS.
- MOAT LOOP—Open the MOAT GATES by hitting the green bull's eye beside the TROLLS LAIR. The value increases with each loop.
- GREEN BULL'S EYE-Value increases significantly when lit. Light the bull's eye by an ARMORY RAMP shot.

# **Rock Fantasy**

Step back to the mythic era when the legendary band Rock Makers first formed. As manager, it's up to you to assemble lead singer Jerry K., guitarist Pete, bassist Lyle, and drummer Mad Dog D into the Rock Makers and drive them on a path to stardom. If you have the makings of a Malcolm McLaren, you'll see the boys perform on stage for their adoring fans, complete with a video screen and cannon to fire off.

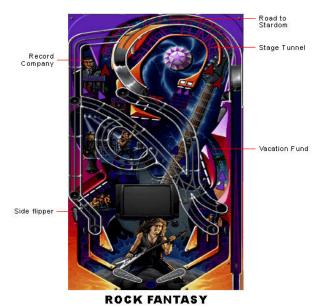

**Tips** 

- ★ FRONT STAGE—The target values increase significantly when balls are locked.
- DANCE ACROSS THE STAGE TRAIL—Increase the value of each loop on this trail each time you drop all four of the EQUIPMENT drop targets.
- GROUP DROP TARGETS—Each time you drop all four targets, the ROAD TO STARDOM lane is lit for 5 seconds for greatly increased values and the VACATION FUND value increases.
- LETTER WHEELS: Shoot the letter wheels and spell a word to receive the reward.
- ☆ CANNON: Press 🖃 🔁 to direct the cannon launch.
- SECRET COMBO SHOTS—There are 3 secret combinations of certain shots that award large bonuses of they are hit within a certain period of time. See how many you can figure out!

#### **Credits**

#### For Epic MegaGames:

Producer: James Schmalz

Game Design: James Schmalz, Terry Cumming

Lead Programmer: Chad Faragher

Programming: Nick Oddson

Art: James Schmalz, Nick Stadler, Lennart Sas, David Carter

Additional Art: Jeremy War, Shannon Maracle

Music: Robert Allen, Alex Brandon, James Schmalz

Sound Effects: Alex Brandon, James Schmalz, Lisa Schmalz

Voice Effects: Alex Brandon, Eric Downer

#### For Electronic Arts:

Executive Producer: Scott Orr

Supervising Producers: Rob Martyn, Michael Pole

Producer: Happy Keller

Assistant Producers: Greg Kawamura, Sean House

Product Manager: Reagan Luntz

Documentation: David Lee, Jason Armatta

Documentation Layout: Tom Peters

Package Design: Michael Lippert

Package Art Direction: Nancy Waisanen

Quality Assurance: Brian Studwell

Contract Administrator: Kyra Pehrson

Special Thanks: Robert Gonzales, Dana Loberstein

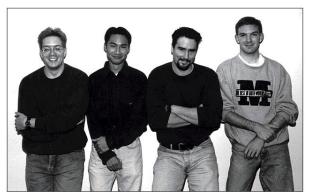

Digital Extremes (L-R): Nicholas Oddson, Jeremy War, James Schmalz, and Chad Faragher

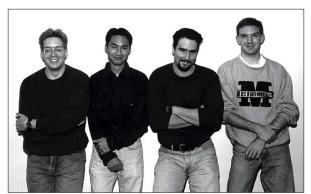

Digital Extremes (L-R): Nicholas Oddson, Jeremy War, James Schmalz, and Chad Faragher

**James Schmalz**: Graduated from the University of Waterloo in Mechanical Engineering 1992. Started making computer games full-time after the release of the shareware game Solar Winds. Went on to create Epic Pinball. Interests include reading, working out at the gym and um...computer games.

**Chad Faragher**: Raised in Northwestern Ontario. Attended University of Waterloo for Computer Science. Interests include music, improvisational comedy, and computers. Breakfast, lunch, and dinner at MacDonalds. Sleep in the day, work with the Zombies. Summoned by DE in May of 1994. A special thanks to all those who stayed up late with me.

**Nicholas Oddson**: Came from Kenora (similar to Chad), and also attended the University of Waterloo for Computer Science. I tend to spend my time jamming with Chad, reading various novels from the Fantasy genre and performing improvisational comedy in a local troupe. All in all, Chad and I are very similar... Man, I've got to get some sort of identity. Favorite game: Sopwith. Favorite table: Probably Monkey Mayhem, but they're all great. Started working for DE in April '95.

**Jeremy War:** I was born in Mississauga, Ontario and am currently attending the University of Waterloo. My future goals involve continual work in game design and development. My main areas of interest encompass science fiction, drawing, and computer graphics. In my spare time I enjoy hockey, martial arts, and, of course, computer gaming. I am DE's newest acquisition and am having a great time! Hey Kid, how's it going?

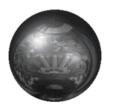

# CHAPTER 7: PROBLEMS With YOUR SOFTWARE?

If you are having a problem installing or using your software, we want to help.

First, please make sure you have read thoroughly the <u>Installation</u> and <u>System Requirements</u> sections at the beginning of the manual.

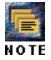

If you have followed the directions and are still having trouble installing or operating the software, below are some hints that might help solve the problem.

### **CD** Problems

A double-speed CD-ROM drive is required to run *Extreme Pinball* directly off the CD—and you'll get even better results from a triple- or quad-speed CD drive.

# Receive "File not found" error message when installing or running the game

| Make sure the game was properly installed. See <i>Quick Start</i> .                                                   |
|----------------------------------------------------------------------------------------------------|
| Make sure that the CD is in the CD drive. The CD must be in the drive to install or run the game.                     |
| Make sure that the correct driver for your CD drive is loaded in your AUTOEXEC.BAT and CONFIG.SYS files. (Example: In |

AUTOEXEC.BAT and CONFIG.SYS files. (Example: In AUTOEXEC.BAT, your CD driver line could be: "C:\ DOS\ MSCDEX.EXE /S /D:SONY\_000", and in CONFIG.SYS, the CD device driver might appear similar to "C:\ DEV\ SLCD.SYS /D:SONY\_000 /B:340 /M:P /V /C".)

# **Memory Problems**

Extreme Pinball requires 430K free conventional memory (500K+ recommended for full sound) and 3 MB of extended memory (XMS) to run.

## Receive "Out of memory" message

Your system does not have enough free memory available.

☐ Make sure your system has at least 4 MB of RAM.

| Make sure you have at least 430K conventional memory and 3 MB XMS free:                                                                         |
|----------------------------------------------------------------------------------------------------|
| Type <b>mem</b> / <b>c</b> Enter from the DOS prompt to check the amount of available memory on your system. A memory summary statement similar |
| to the following is displayed (exact numbers will vary by system):                                                                              |

| TYPE OF MEMORY                  | TOTAL                    | = USED    | + FREE     |  |
|---------------------------------|--------------------------|-----------|------------|--|
| Conventional                    | 651,360                  | 63,344    | 592,016    |  |
| Upper                           | 158,560                  | 156,256   | 2,304      |  |
| Reserved                        | 393,216                  | 393,216   | 0          |  |
| Extended (XMS)                  | 15,570,080               | 2,385,056 | 13,185,024 |  |
| Total memory                    | 16,777,216               | 2,997,882 | 13,779,344 |  |
| Total under 1<br>MB             | 813,920                  | 219,600   | 594,320    |  |
| Largest executable p            | orogram size             | 591,728   | (578K)     |  |
| Largest free upper memory block |                          | 1,284     | (0K)       |  |
| MS-DOS is resident              | in the high memory area. |           |            |  |

The important numbers are bold. The "Extended (XMS)" line must read **3,145,728** bytes or higher in the "Free" column. The "Largest executable program size" line must read **440,320 (430K)** or higher. For detailed information on freeing up additional memory, refer to *Creating a DOS Boot Disk*.

## **General Memory Information**

| We recommend that you use the HIMEM.SYS extended memory                       |
|-------------------------------------------------------------------------------|
| manager instead of the EMM386.EXE expanded memory manager or a                |
| third party memory manager such as QEMM386.SYS.                               |
| We recommend that you do not load ANSI.SYS.                                   |
| We recommend that you do not load DOSKEY.COM.                                 |
| We recommend that you do not use a disk caching utility such as SMARTDRV.EXE. |
| SIVIAK I DK V. EAE.                                                           |

# Sound problems

*Extreme Pinball* supports Sound Blaster<sup>TM</sup>, Sound Blaster Pro<sup>TM</sup>, Sound Blaster 16<sup>TM</sup>, and 100% Sound Blaster compatible sound cards, as well as Pro Audio Spectrum and Gravis Ultrasound cards.

Installed sound card, but there is no sound

|                | If you are having difficulties with your sound card, please note that the preferred IRQ setting for this game is 5 or 7. If your IRQ settings is <i>not</i> 5 or 7, please change it on your DOS boot disk. If you are unsure how to check or change your IRQ setting, refer to your sound card documentation or contact your sound card manufacturer. |                                                   |  |
|----------------|----------------------------------------------------------------------------------------------------|---------------------------------------------------|--|
|                | Make sure your speakers or headphones are plugged into the appropriate jack and the volume control is turned up.                                                                                                    |                                                   |  |
|                | Make sure you selected the correct sound card.                                                                                                    |                                                   |  |
|                | Refer to <u>Sound Configuration</u> below.                                                                                                    |                                                   |  |
| □<br>So<br>Mal | Make sure you selected ound Configuration                                                                                                    |                                                   |  |
| Sou            | nd Card                                                                                                    | Statement                                         |  |
| Sou            | nd Blaster                                                                                                    | SET BLASTER=[settings] T1                         |  |
|                | nd Blaster Pro                                                                                                    | SET BLASTER=[settings] T4                         |  |
|                | nd Blaster 16                                                                                                    | SET BLASTER=[settings] T6                         |  |
| Grav           | vis Ultrasound                                                                                                    | SET ULTRASOUND=220,1,1,11,15                      |  |
|                | If the appropriate statement is not included in the AUTOEXEC.BAT, consult your sound card documentation and/or run the configuration utili                                                                                                    |                                                   |  |
|                | for your sound card.                                                                                                    | iocumentation and or run the configuration tunity |  |
|                | 101 your sound card.                                                                                                    |                                                   |  |

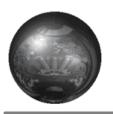

# CHAPTER 8: CREATING A DOS BOOT DISK

Starting your computer using a DOS boot disk allows you to free up more memory without altering the CONFIG.SYS and AUTOEXEC.BAT files on your hard drive. Booting your computer with a DOS boot disk does not prevent you from accessing your hard drive, it merely provides a different method for configuring your memory. After you create a DOS boot disk, you will copy your CONFIG.SYS and AUTOEXEC.BAT files from your hard disk onto the boot disk and modify these copies. We recommend using this procedure to avoid altering the CONFIG.SYS and AUTOEXEC.BAT files on your hard drive, which may affect your memory configuration for running other applications.

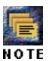

Below are instructions for creating a DOS boot disk. Please follow these steps exactly.

- 1. From the DOS prompt, type C: then press Enter.
- **2.** Place the blank disk into drive A:.
- 3. Type format a:/s and press Enter. Be sure to include the spaces.
- **4.** You will be prompted to insert a blank disk into drive A:. Do so if you haven't already, and press Enter.
- 5. Once the disk is finished formatting, you will be asked to label (name) the disk. Type in a name and press Enter or simply press Enter for no name.
- **6.** A prompt appears asking whether you wish to format another disk. Type N then press Enter.

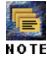

You now have a DOS boot disk. Rather than changing your permanent system software configuration, you can use the DOS boot disk and the HIMEM memory manager software included with MS DOS 5.0 (or greater) to temporarily free up conventional memory and set up Extended (XMS). To do so, follow the instructions below.

#### READ THIS SECTION COMPLETELY BEFORE YOU BEGIN.

To configure your DOS boot disk to free up additional conventional memory and enable Extended memory:

1. Back up your CONFIG.SYS and AUTOEXEC.BAT files before editing

them so that you can return to the originals if you have any problems:

- a. At the C:\ prompt, type copy c:\ config.sys c:\ config.bak Enter.
- b. Type copy c:\ autoexec.bat c:\ autoexec.bak Enter.
- 2. Copy the CONFIG.SYS and AUTOEXEC.BAT files from the root directory on your hard drive (C:\) to the root directory on the boot disk that you have just created (A:\):
  - a. At the C:\ prompt, type copy c:\ config.sys a:\ Enter.
  - b. Type copy c:\ autoexec.bat a:\ Enter.
- **3.** Open the boot disk copy of the AUTOEXEC.BAT file (on A:) using the EDIT program from MS DOS 5.0 or greater:
  - a. From the C: prompt, type cd \ dos Enter.
  - b. Type edit a:\ autoexec.bat Enter.
- **4.** From the boot disk copy of the AUTOEXEC.BAT file, delete all lines except the following (items enclosed in [brackets] indicate system-specific variables):

| Line PATH=[Path]                       | <b>Notes</b> [Path] will vary by system |
|----------------------------------------|-----------------------------------------|
| PROMPT \$P\$G [Your sound card driver] | Example:                                |
| ,                                      | SET SOUND = C:\ SBPRO                   |
|                                        | SET BLASTER = A220 I7 D1 T4)            |
| [Your CD-ROM driver]                   | Example:C:\ DOS\ MSCDEX.EXE             |
|                                        | /S /D:SONY_000                          |
| C:\ [directory]\ MOUSE.COM             | (Or equivalent mouse driver)            |

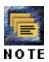

- **5**. Save the edited AUTOEXEC.BAT file and open the boot disk copy of the CONFIG.SYS file from within EDIT.
- ☐ To save, press ⚠t-F to bring down the File menu, then type ⑤.
- ☐ To open, press Alt-F, type ②, then type a:\ config.sys and press Enter.
- **6**. While still in EDIT, delete all lines from the boot disk copy of the CONFIG.SYS file EXCEPT the following:

| Line                        | Notes                                                  |
|-----------------------------|--------------------------------------------------------|
| DEVICE=C:\ DOS\ HIMEM.SYS   | (Or C:\ WINDOWS\ HIMEM.SYS)                            |
| DOS=HIGH                    |                                                        |
| BUFFERS=30                  |                                                        |
| FILES=30                    |                                                        |
| [Your CD-ROM device driver] | Example: C:\ DEV\ SLCD.SYS/D:SONY_000 /B:340 /M:P/V /C |

Your CONFIG.SYS file should now look like the above example. If it does

not, edit it now to make it look similar to the text above. Save the edited CONFIG.SYS file and exit the EDIT program. To save, press Att-F, then type S. To exit the Edit program, press Att-E, then type X. You now have a boot disk which should free up enough conventional memory and set up enough Extended memory to run the program. The boot disk bypasses the AUTOEXEC.BAT and CONFIG.SYS files on your hard drive and configures your memory based on the AUTOEXEC.BAT and CONFIG.SYS files on your boot disk. To start up your machine using the DOS boot disk: Insert the DOS boot disk into drive A:, then restart your machine. Your computer will boot up to the A:\ prompt. Type I and press Inter to return to your hard drive. For more information on editing your CONFIG.SYS and AUTOEXEC.BAT files, or on changing your startup configuration, consult your DOS manual. **Technical Support** If you have questions about the program, our Technical Support Department can help. If your question isn't urgent, please write to us at: **Electronic Arts Technical Support** P.O. Box 7578 San Mateo, CA 94403-7578 Please be sure to include the following information in your letter: ☐ Product name. Type of computer you own. Amount of and configuration of memory. Any additional system information (like type and make of video card, sound card, monitor, BIOS, etc.). ☐ DOS and/or Windows version number.

If you need to talk to someone immediately, call us at (415) 572-ARTS Monday through Friday between 8:30 AM and 4:30 PM, Pacific Time. Please have the above information ready when you call. This will help us answer your question in the shortest possible time.

**EA Tech Support Fax**: (415) 286-5080.

Description of the problem you're having.

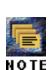

#### How to reach us online

**CompuServe:** Game Publishers Forum A (GO GAMAPUB)

Or send e-mail to 76004,237

America OnLine: Send e-mail to ELECARTS

**Internet e-mail:** support1@ea.com

Or send e-mail to elecarts@aol.com or 76004.237@compuserve.com

World Wide Web: Access our Web Site at http://www.ea.com

FTP: Access our FTP Site at ftp.ea.com

If you live outside of the United States, you can contact one of our other offices.

In Australia, contact: In the United Kingdom, contact:

Electronic Arts Pty. Ltd. Electronic Arts Ltd. P.O. Box 432 P.O. Box 835

Southport Qld 4215 Slough SL3 8XU, UK Australia. Phone (753) 546465.

In Australia:

Gameplay, Hints, and Tips Line Phone: 1 902 262 062 (1.00 per min.) ITMS

Technical Support Phone:

1 902 263 163 (2.00 per min.) ITMS 7 days a week 8:30 AM—10:30 PM.

If you are under 18 years of age parental consent required.

#### LIMITED WARRANTY

Electronic Arts ("EA") warrants to the original purchaser of the computer software product, for a period of ninety (90) days from the date of original purchase (the "Warranty Period"), that under normal use, the media and the user documentation are free from defects in materials and workmanship.

#### WARRANTY CLAIMS

To make a warranty claim under this limited warranty, please return the product to the point of purchase, accompanied by proof of purchase, your name, your return address, and a statement of the defect. **OR** send the compact disk(s) to us at the address below within 90 days of purchase. Include a copy of the dated purchase receipt, your name, your return address, and a statement of the defect. EA or its authorized dealer will replace the product and return it to you (postage prepaid) or issue you with a credit equal to the purchase price.

To replace defective media **after** the 90-day warranty period has expired, send the original disk(s) to: Electronic Arts Customer Warranty, P.O. Box 7578, San Mateo, CA 94403-7578. Enclose a statement of the defect, your name, your return address, and a check or money order for \$7.50 per replacement compact disc.

The foregoing states the purchaser's sole and exclusive remedy for any breach of warranty with respect to the software product.

#### **LIMITATIONS**

This warranty is in lieu of all other warranties and no other representations or claims of any nature shall be binding on or obligate Electronic Arts. Any implied warranties applicable to this software product, including warranties of merchantability and fitness for a particular purpose, are limited to the ninety (90) day period described above. In no event will Electronic Arts be liable for any special, incidental, or consequential damages resulting from possession, use, or malfunction of this Electronic Arts software product.

Some states do not allow limitations as to how long an implied warranty lasts and/or exclusions or limitations of incidental or consequential damages so the above limitations and/or exclusions of liability may not apply to you. This warranty gives you specific rights, and you may also have other rights which vary from state to state.

#### NOTICE

Electronic Arts reserves the right to make improvements in the product described in this manual at any time and without notice.

This manual and the software described in this manual are copyrighted. All rights are reserved. No part of this manual or the described software may be copied, reproduced, translated, or reduced to any electronic medium or machine-readable form without the prior written consent of Electronic Arts, P.O. Box 7578, San Mateo, California 94403-7578, Attn: Customer Support.

Microsoft, MS-DOS, and Windows are registered trademarks of Microsoft Corporation. Sound Blaster, Sound Blaster Pro, and Sound Blaster 16 are trademarks of Creative Technology, Ltd. Gravis and Ultrasound are trademarks of Advanced Gravis Computer Technology, Ltd.

Extreme Pinball is a trademark and Electronic Arts is a registered trademark of Electronic Arts.

Software © 1995 Electronic Arts, Digital Extremes, and Epic MegaGames. All rights reserved.

Documentation © 1995 Electronic Arts. All rights reserved.